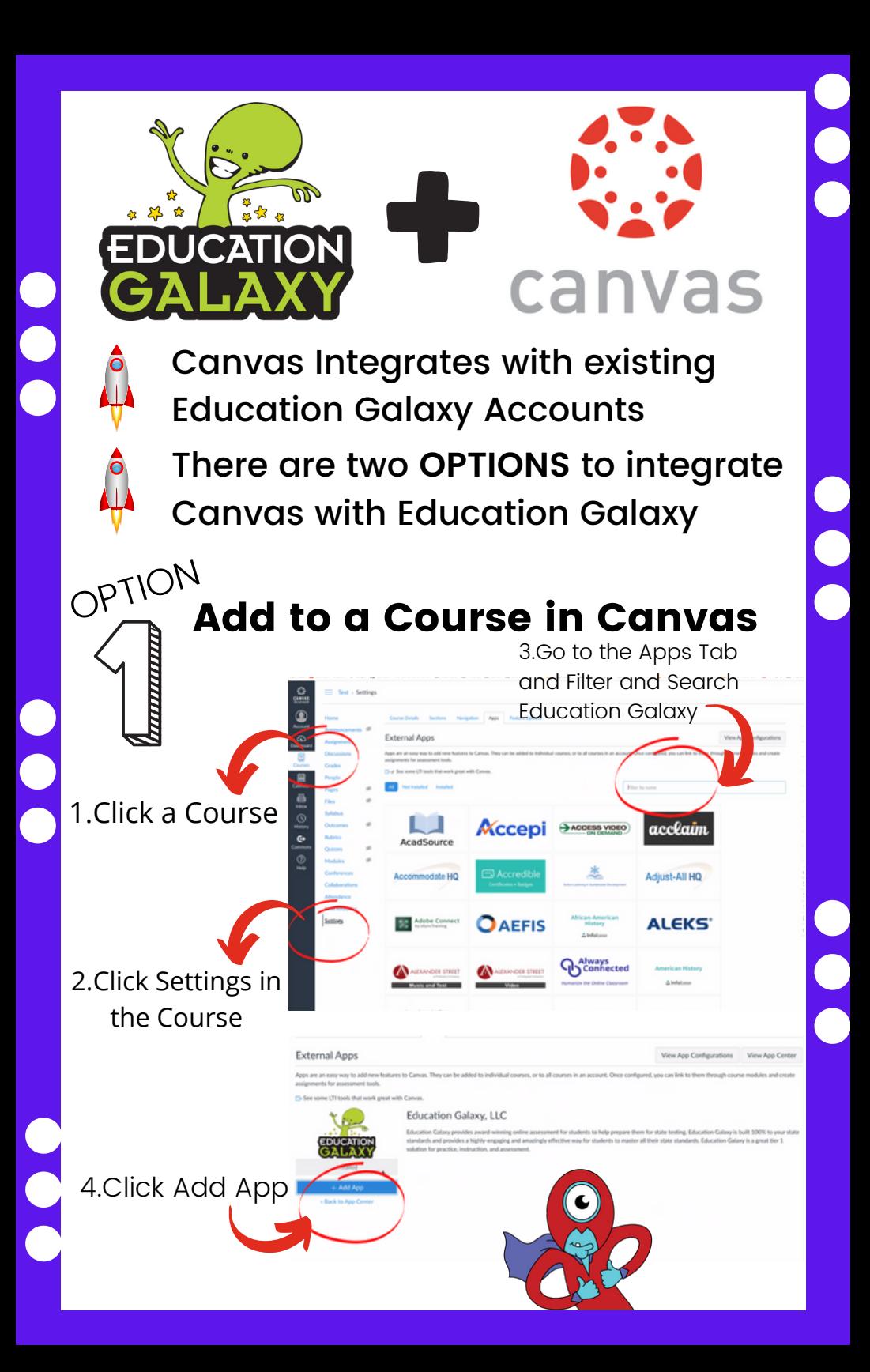

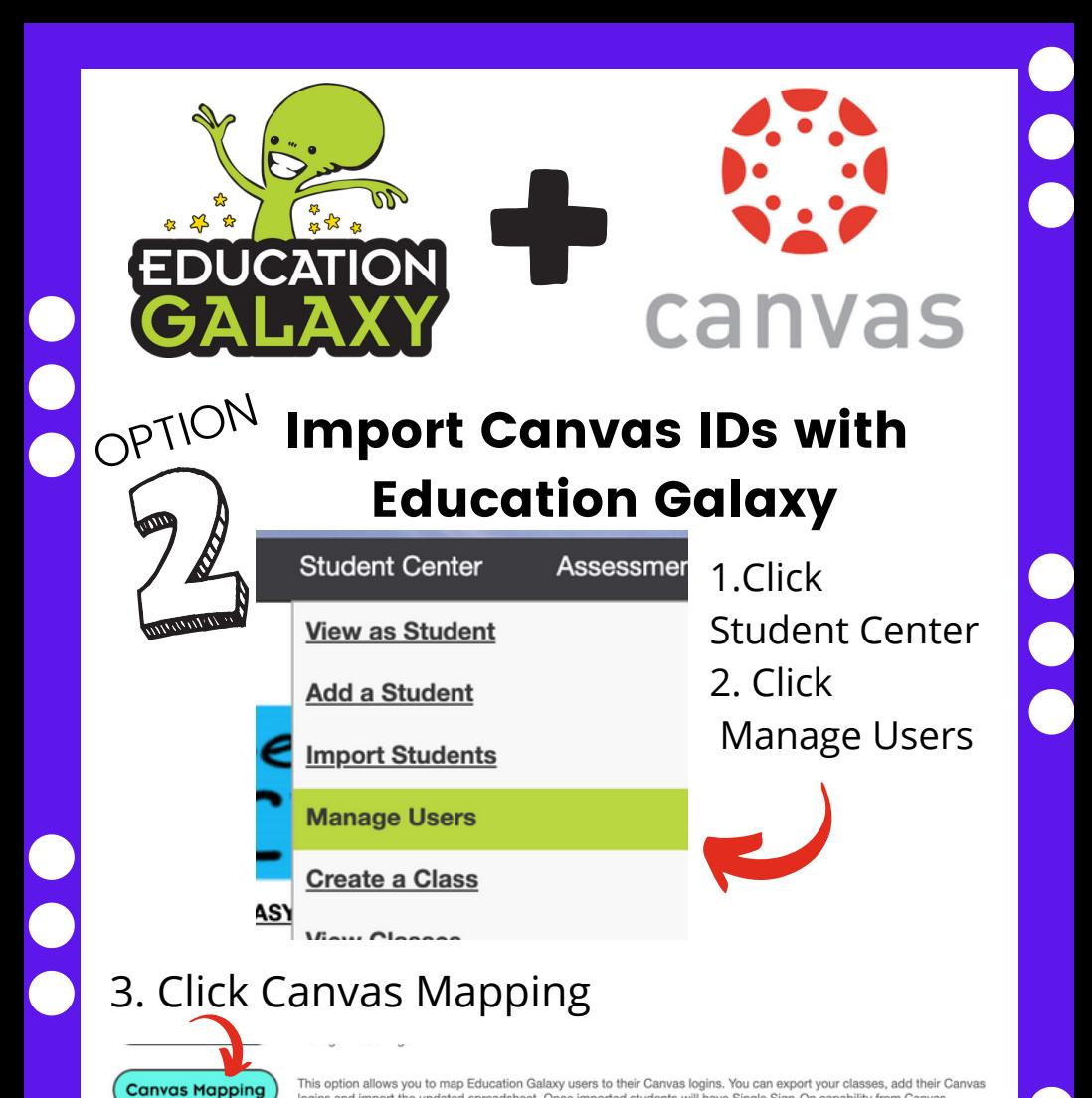

logins and import the updated spreadsheet. Once imported students will have Single Sign-On capability from Canvas.

## 4. Follow Steps to Complete Mapping Process

CANVAS MAPPING REQUIRES AN ACCOUNT THAT IS LINKED WITH CANVAS. TO LINK WITH CANVAS, YOU WILL NEED TO ADD THE EDUCATION GALAXY APPLICATION IN YOUR CANVAS COURSE SETTINGS. ONCE ADDED, YOU CAN ADD EDUCATION GALAXY AS AN EXTERNAL TOOL TO COMPLETE THE MAPPING PROCESS.

\*Your district may need to add or enable Education Galaxy to the course directory to be downloaded

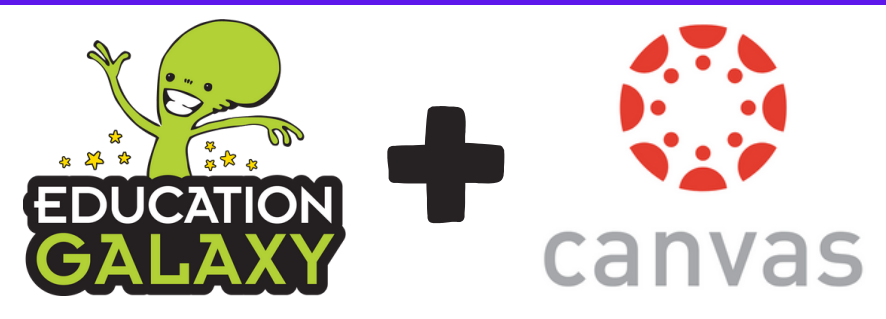

## Adding Education Galaxy as a Module in Canvas

1.Click Courses

2.Click Modules and Click Add Modules

- 3.Click (+) sign
- 4.Click External Tool

5.Click Education **Galaxy** 

6.Click Load in New Window

7.Click Add Items

8.Click Publish next to Education Galaxy once added to Modules

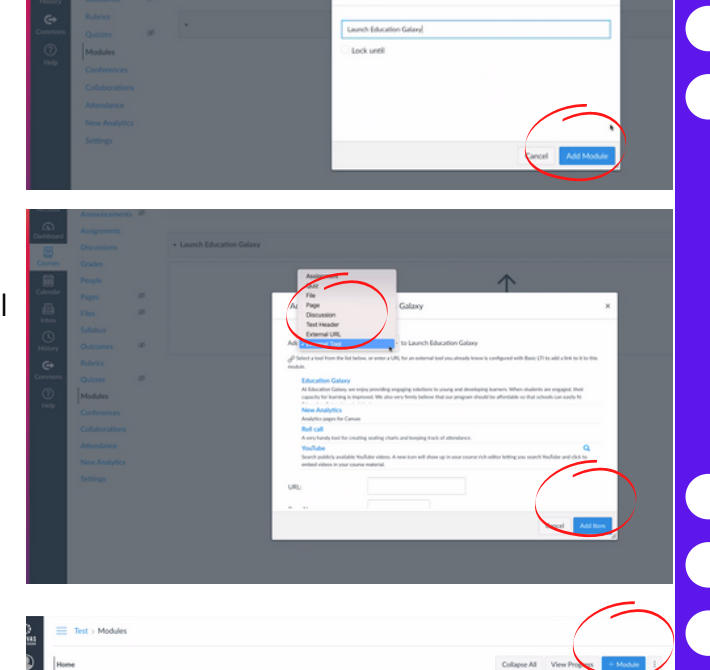

 $1441111111$ 

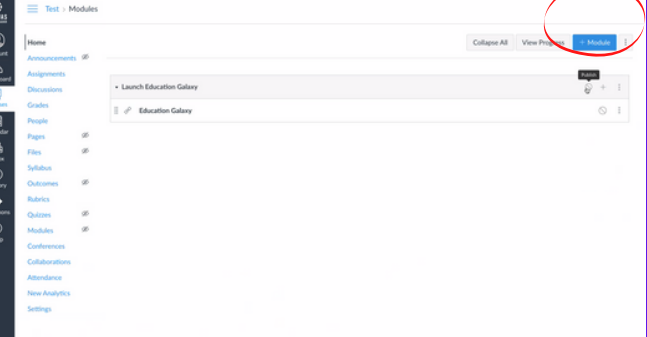

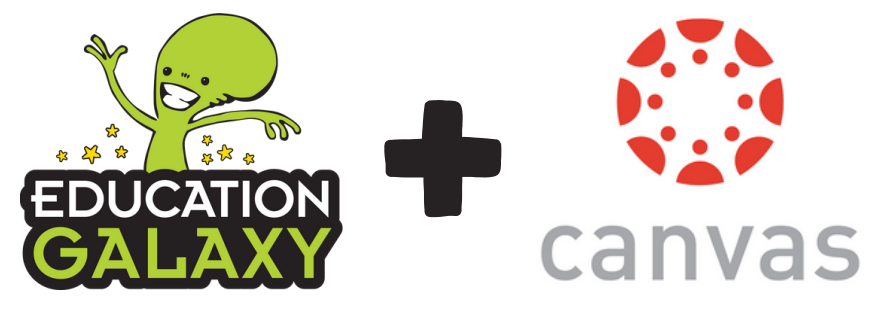

## Creating an Education Galaxy Assignment in Canvas

- Click Assignments under Courses
- Create Assignment
- Click Submission Type->Click External Tool
- Click Checkbox Load in New Tab
- Enter Education Galaxy and then click Find

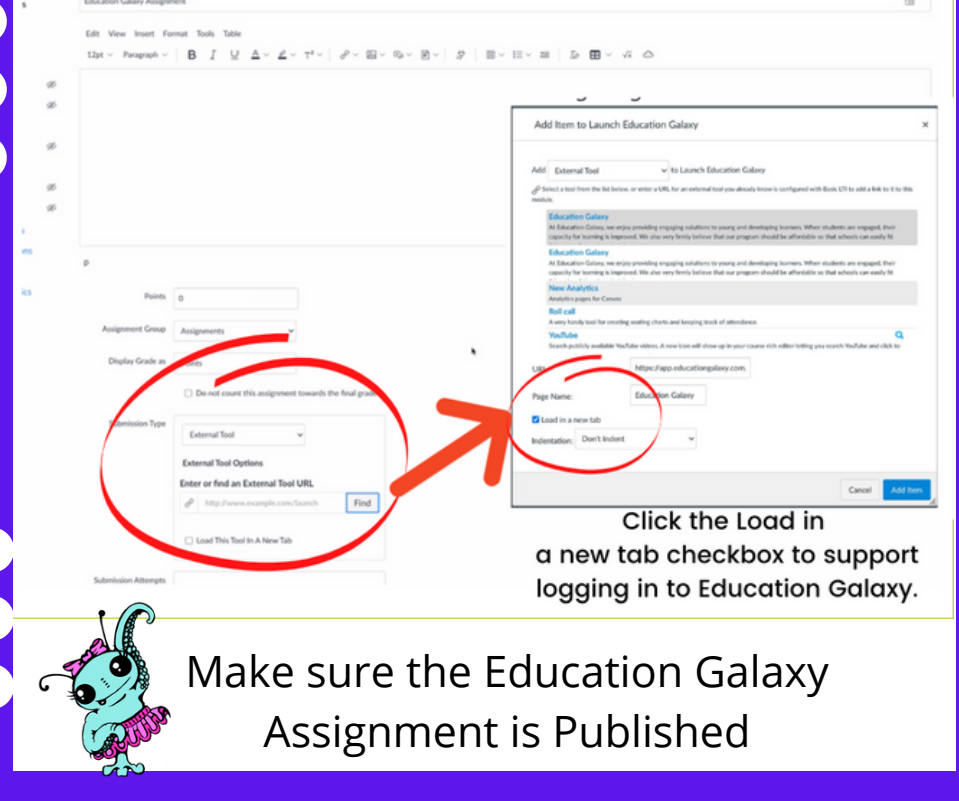